# Create an Individual Development Plan for Users Who Already Have an Existing IDP

### **Purpose**

The purpose of this job aid is to provide step by step instructions for creating an Individual Development Plan (IDP) in the LMS if you have previously created a plan. The procedure consists of several tasks that are listed below.

Task **Review Current To-Do-List** Task **Check Previous Plan(s)** Task **Update Talent Profile and Supervisor** Task Initiate a New IDP Task Use Goal Wizard to Add a Goal from **Previous IDP** Task Add a New Goal Task **Add Activities to Goals** Task **Submit the IDP for Approval** 

### **Review Current To-Do-List**

- 1 From the **Home** page, scroll down to your **To-Do-List**.
- Check courses. If they are valid requirements, they must stay on your to-do-list.

<u>Note:</u> Check with your supervisor before performing next function.

3 If the course is no longer valid, remove the course from your to-do-list with supervisor concurrence. Move cursor over the course and click the **Remove** button.

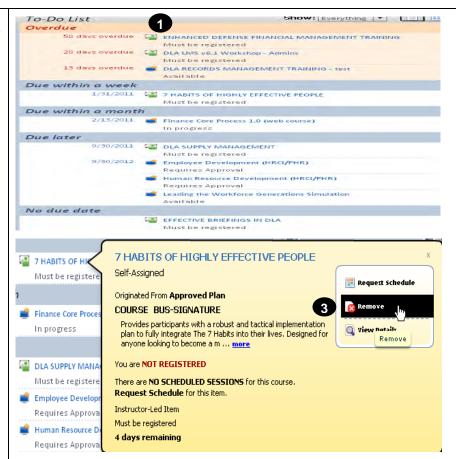

<u>Note:</u> If a course is still a requirement for this FY, you have to add it to your new IDP plan for this FY. Write down the course to add to your new plan.

## **Check Previous Plan(s)**

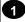

From the **Home** page, click on **Plans** under the Easy Links.

Your previous plans will be listed on your **My Plans** page.

Note: You cannot create a New IDP with a previous plan in Submit/Pending status.

If you have a plan in **Submit/Pending** status, check with your supervisor to get your previous plan approved or rejected **before** creating a New IDP. See **Note** at the bottom of the illustration

\*If the supervisor you submitted your previous IDP to retired, send a ticket to the LMS help desk, listing the retired supervisor's name.

### **Definitions of Plan Statuses:**

\*Active/Approved: Plan is active and has been approved.

\*Superseded: Plan has been superseded by a new plan.

**Draft:** Plan has not been submitted. You can delete a plan in Draft Status if no longer needed.

**Submit/Pending:** Plan is waiting on approval.

**Rejected:** Plan has been rejected by supervisor.

**Expired:** Effective Date and Expiration Date has expired for plan.

\*Plans that can be utilized for the Goal Wizard.

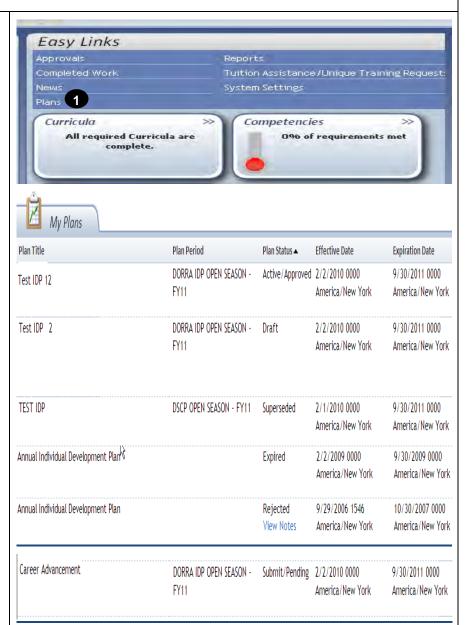

<u>Note:</u> Your previous IDP was submitted to the supervisor you had listed in your talent profile for that FY. You can NOT change to your current supervisor with a pending IDP. The old supervisor MUST approve/reject the old IDP prior to creating a new IDP.

\*You cannot create a new IDP with a previous IDP in pending status.

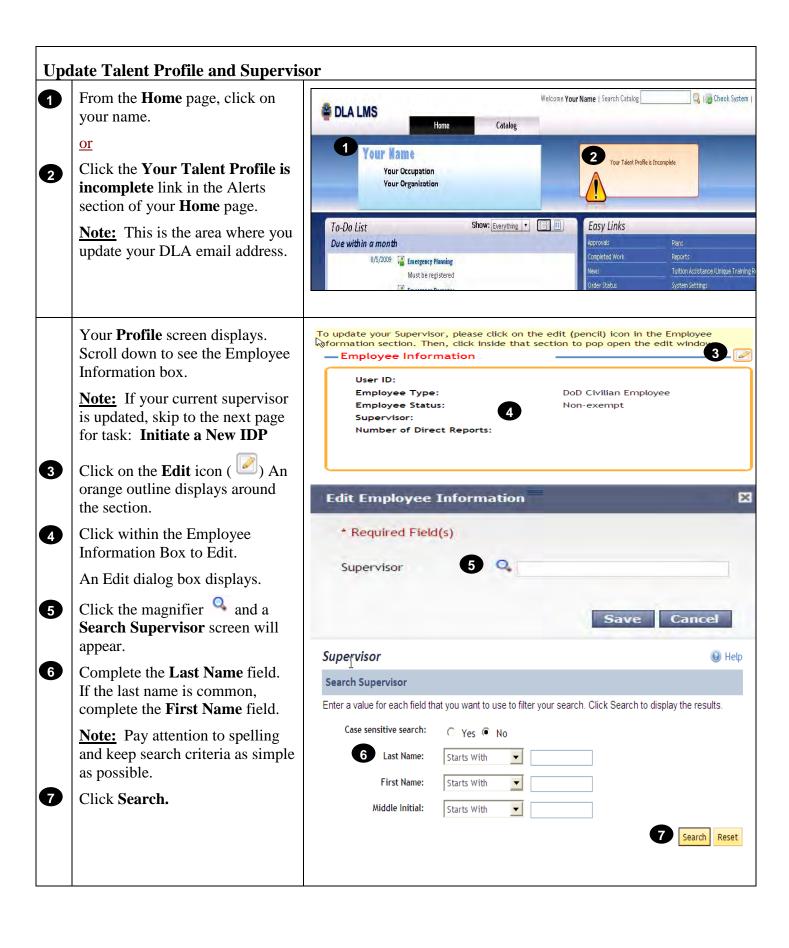

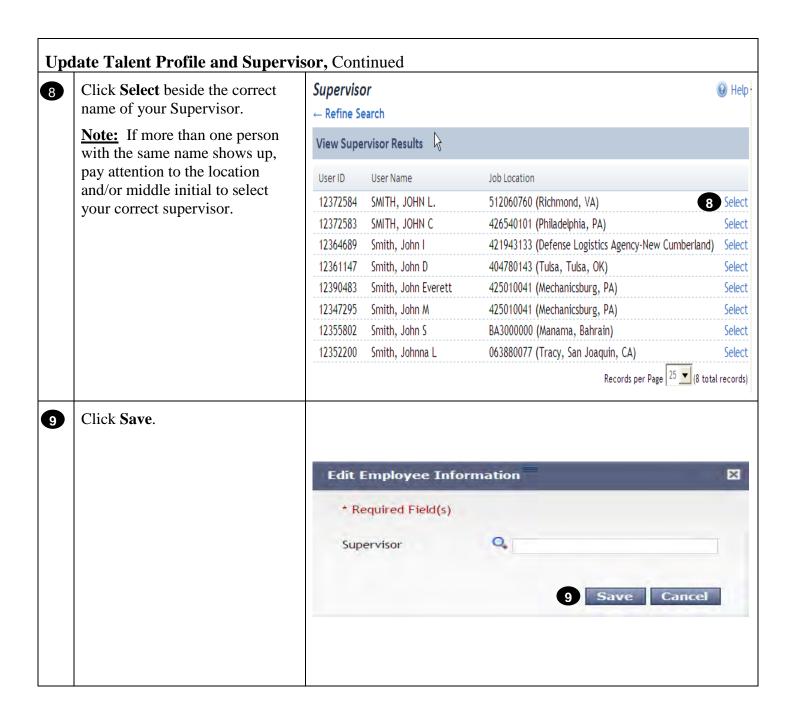

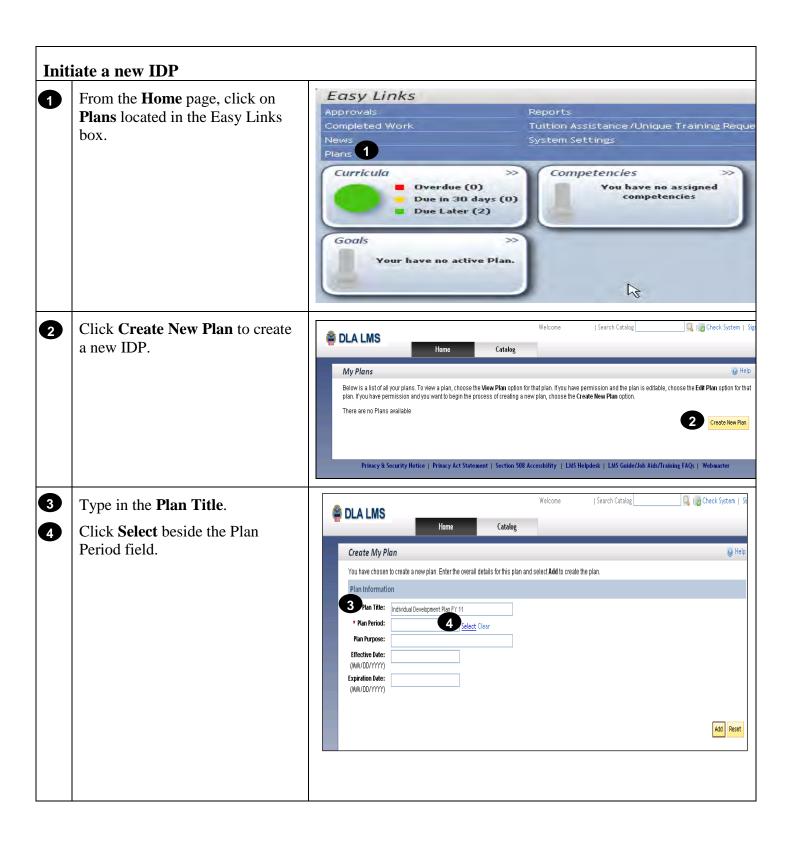

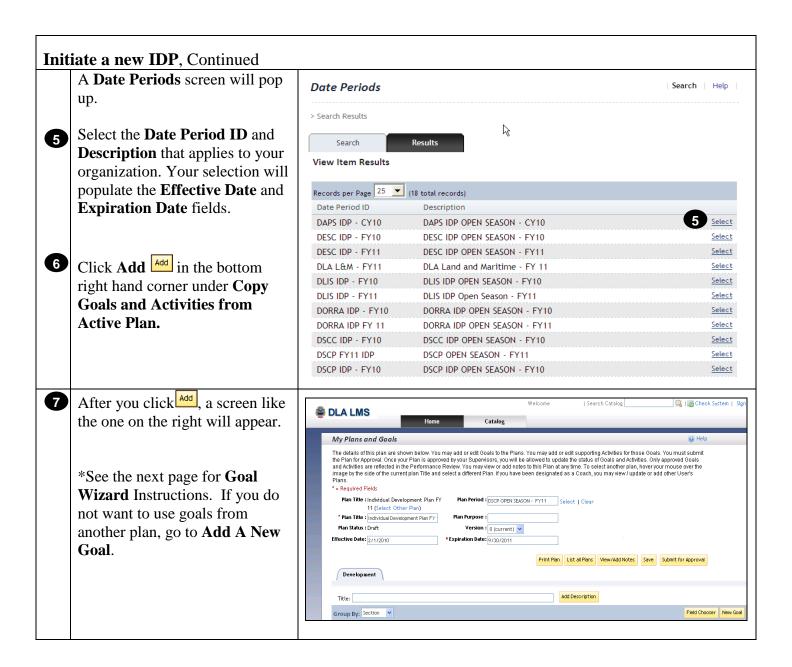

**RETURN TO TABLE OF CONTENTS** 

### Use Goal Wizard to Add a Goal from Previous IDP

On the My Plans and Goals screen, Click on New Goal.

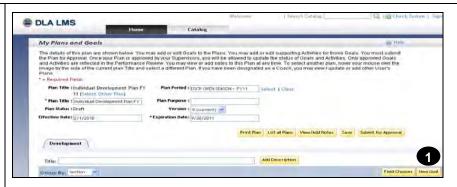

At the **Add Goal to Plan** screen, click the Goal Wizard button.

<u>Note</u>: Use this function screen only when you want to add a goal that was included in your previous IDP.

- 3 Click the Add Goals from Other Plans under Choose Goal Type.
- 4 Click the **Next** button.
- Click the radio button beside the plan for the goal you want to carry forward in the **Select** column.

Note: You can only choose one at a time and you can only choose from an Active/Approved or Superseded Plan.

6 Click the **Next** button.

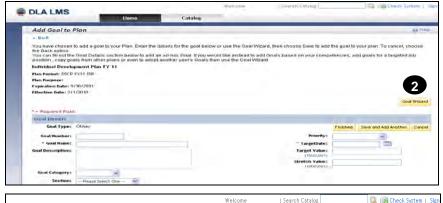

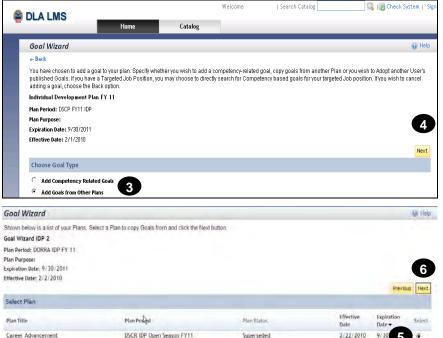

Active/Approved

DORRA IDP OPEN SEASON - FY11

TEST IDP

America/Nev

9/30/2011

York

0000

York

0000

2/2/2010

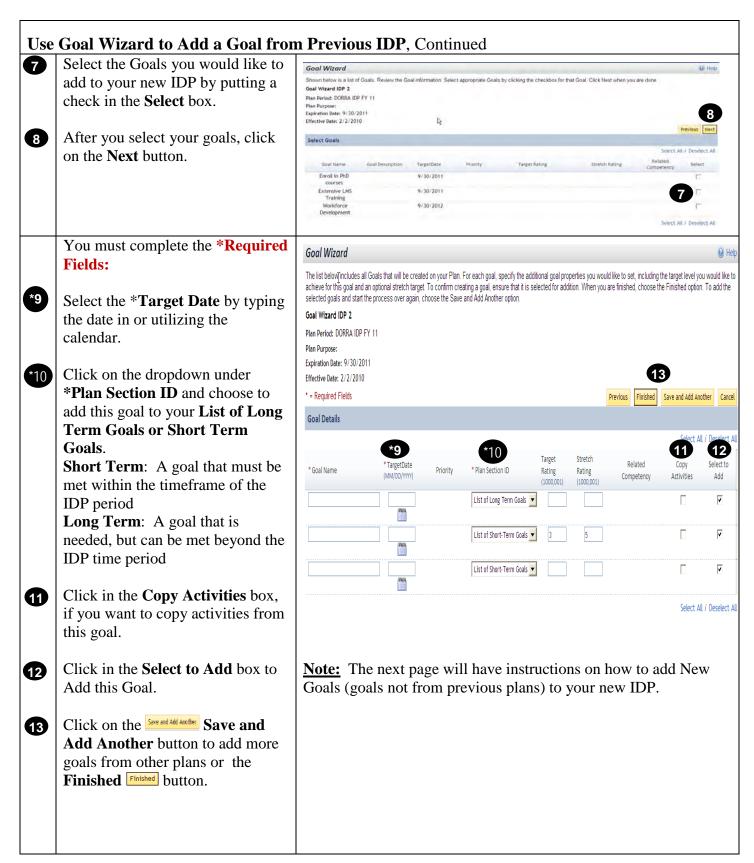

### Add a New Goal A Click the New Goal button. a DLA LMS My Plans and Goals The details of this plan are shown below. You may add or edit Goals to the Plans. You may add or edit supporting Activities for those Goals. You must submit the Plan for Approval. Once your Plan is approved by your Supervisors, you will be allowed to update the status of Goals and Activities. Only approved Goals and Activities are reflected in the Performance Review. You may view or add notes to this Plan at any time. To select any plan, hover your mouse over the image by the side of the current plan Title and select a different Plan. If you have been designated as a Coach, you may view / update or add other User's Plans. Plan Title : Individual Development Plan FY Plan Period : DSCP OPEN SEASON - FY11 Select | Clear \* Plan Title : Individual Development Plan FY Plan Status : Draft Version : 0 (current) Effective Date: 2/1/2010 \*Expiration Date: 9/30/2011 Print Plan List all Plans View/Add Notes Save Submit for Approval Development 1 Add Description Group By: Section \*You must complete all Welcome I Search Catalog Q | Check System | Sig A DLA LMS Required Fields (\*). Catalog \*2 \*Type the Goal Name in the Add Goal to Plan field. See Note at the bottom of ← Rack the illustration. You have chosen to add a goal to your Plan. Enter the details for the goal below or use the Goal Wizard, then choose Save to add the goal to your plan. To cancel, choose the Back option. Type your **Goal Description** in **3** You can fill out the Goal Details section below to add an ad-hoc Goal. If you would like instead to add Goals based on your competencies, add goals for a targeted job position, copy goals from other plans or even to adopt another user's Goals then use the Goal Wizard this field. (optional) Individual Development Plan FY 11 Plan Period: DSCP FY11 IDP **4** Select whether you want to add this goal to your list of short Expiration Date: 9/30/2011 term or long term goals **Section** Effective Date: 2/1/2010 of your IDP. (recommended) Goal Wizard \* = Required Fields **Short Term**—A goal that must Goal Details be met within the timeframe of Finished Save and Add Another Cancel Goal Type: Other the IDP period (typically the Goal Number: Priority: goal and activities associated Goal Name: Improve project management skills \* TargetDate: 08/49/2011 with these goals are priorities Goal Description: Acquire skills to manage a project from inception to Target Value: one and two—Mission Essential (1000,001) Stretch Value: and Enhancement). Goal Category: **Long Term**—A goal that is Section: List of Long Term Goals needed, but can be met beyond the IDP time period (typically the goal and the activities \*2 Note: A Goal is the purpose of the training, the end result associated with these goals are desired. In the example above, the Goal Name is "Improve project priority 3—Optional).

management skills". A Goal is NOT a specific course. When you add Activities to your goal a course or courses may be among the activities you add to help you achieve the goal.

\*Every IDP MUST have at least one goal if you did not use the Goal Wizard to pull in previous goals.

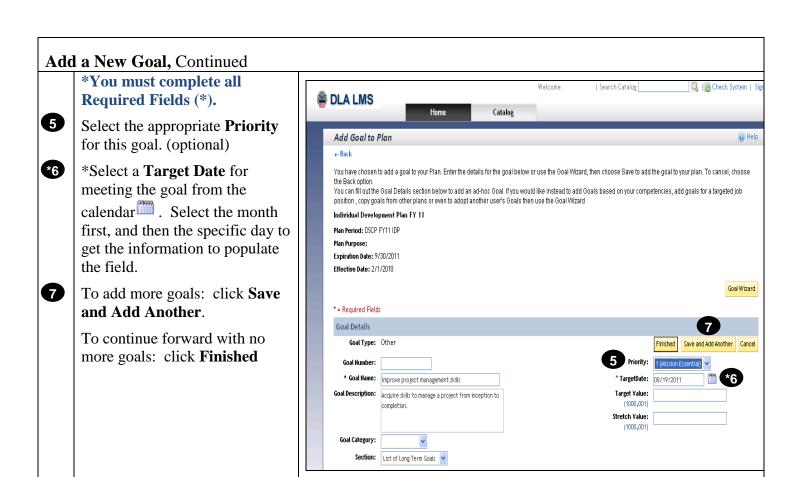

### **Add Activities to Goals**

- Click the small blue arrow beside the **Goal Name** to reveal the **Add Activity** button.
- 2 Click the **Add Activity** button.
- Click Search for Activity if you want to search the catalog for trainings and/or Tuition Assistance.
  - \*For Tuition Assistance, you must choose **Undergraduate** or **Graduate** courses.
  - \*ONLY click on **Unique Training** for unique trainings outside of tuition assistance and the catalog.

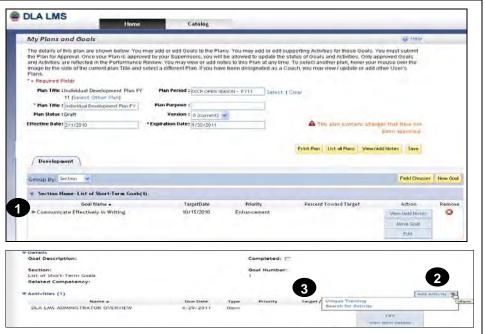

<u>Note:</u> When using **Unique Training**, type in the Activity Name of the conference or training NOT found in the catalog that you would like to attend. If it is in the catalog, choose **Search for Activity**.

- Type in **Keywords** to search the catalog. (less is more)
- 5 Click Search
- Review the **Item Search Results** to find appropriate activities/courses.
- 7 Click the course name under
  Title to see the description. See
  Note at the bottom of the
  illustration to the right.
- 8 Click the box in the **Select** column to select the course.
- 9 Click Add.

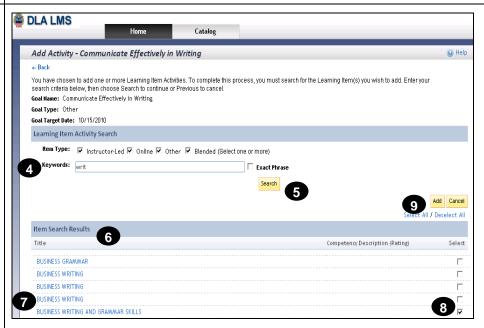

<u>Note:</u> For Step 7: <u>Do not click</u> the **Request Schedule** or **Add to To-Do List buttons** on the description page. Doing so will bypass the IDP process and add the item directly to your To-Do List.

\*If your goal is to maintain your current position and you require no training, do not select any activities.

### Add Activities to Goals, Continued

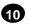

Click the **Edit** button to add a priority to your activity.

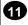

Click on the drop down next to **Priority**.

<u>Note:</u> If this step is not completed, your activities will default to 3 if not updated.

Choose the **Priority** for your Activity:

- 1. Mission Essential—Training required during the forthcoming annual training cycle considered essential to mission accomplishment.
- **2. Enhancement**—Training, the omission of which might impact adversely on complete and qualitative mission accomplishment.
- **3. Optional**—Training of a broadening nature that might be helpful in enhancing the overall performance levels of employees already considered being competent.

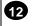

Click **Apply Changes** when finished.

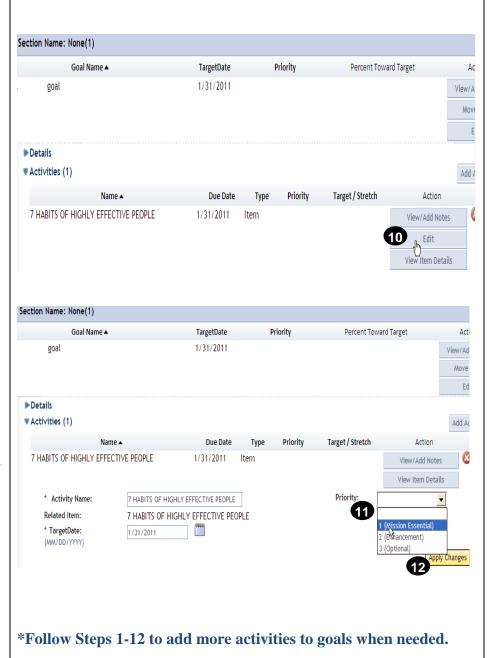

# Once you have finished adding Goals and Activities, on the My Plans and Goals page click the Save button. Click the Print Plan button to print and discuss with your supervisor. Discuss plan with your

supervisor and come to an agreement on goals and activities. (This is done outside of LMS).

Re-enter LMS and go back to your plan. Click the **Submit for Approval** button.

The system will notify your supervisor that the IDP needs to be approved. Your screen will show "Currently this plan is pending approval. You can continue to make changes, however you cannot submit for approval until the submitted version is approved or rejected."

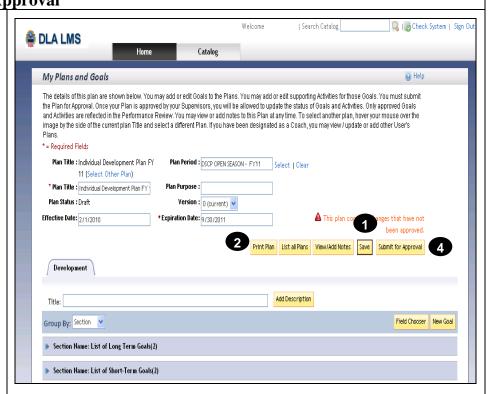

<u>Note:</u> Prior to submitting your IDP, printing your plan to discuss with your supervisor eliminates sending your IDP back and forth within LMS.

**Note to Supervisors**: Click this link to learn how to Approve or Disapprove.

**RETURN TO TABLE OF CONTENTS**